# **Manual ESCÁNER TSN510**

### **1. Características**

Selección de escáner 600/300 dpi. Guarda directamente en la Tarjeta Micro SD/SDHC los archivos formato JPEG. Soporta una Tarjeta Micro SD/SDHC de hasta 32GB Driver gratis para descargas de Windows® XP, Windows® Vista™, Windows® 7 y Mac OS® 10.4 o superior (conexión directa, instalación de drivers no requerisa)

# **2. Partes Funcionales**

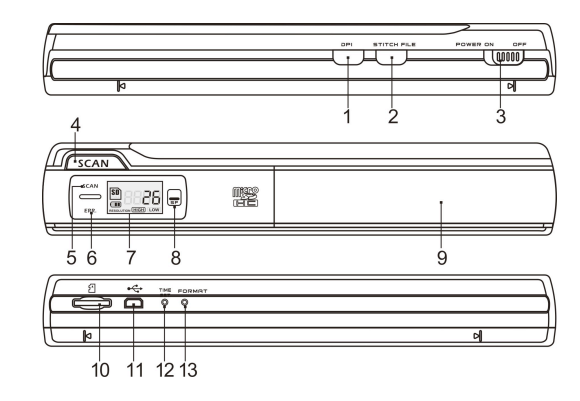

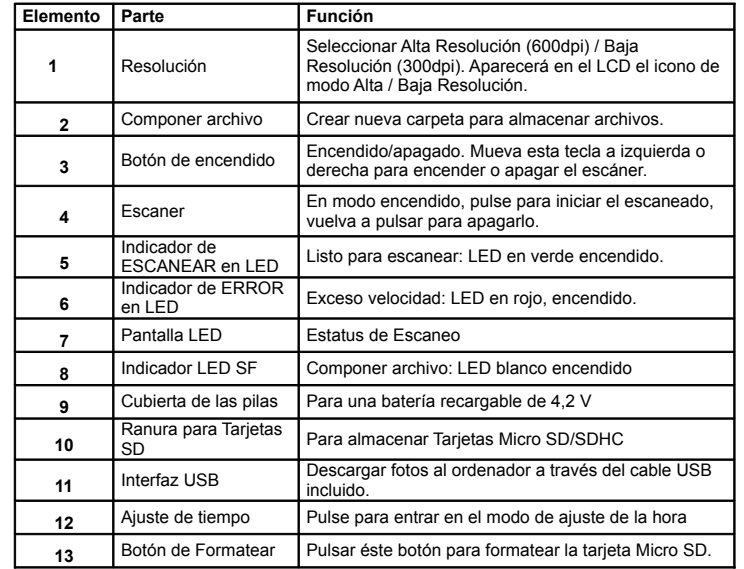

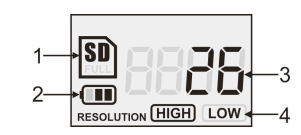

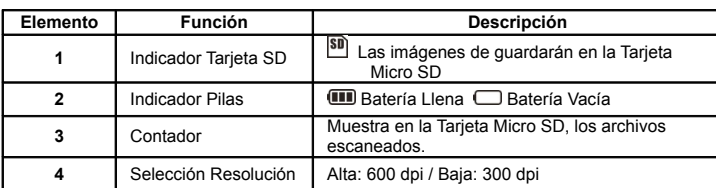

# **4. Usar el Escáner**

#### **4.1 Instalar las Pilas**

- 1. Abra la tapa de las baterías deslizando el compartimiento hacia abajo como se indica con la flecha en la ilustración siguiente.
- 2. Asegúrese de que la batería esté en el compartimiento de baterías. Si no es el caso, introduzca una batería de litio-polímero recargable de 4,2 V en el compartimiento.
- 3. Encienda el escáner poniendo el botón [ENCENDIDO] a la izquierda.

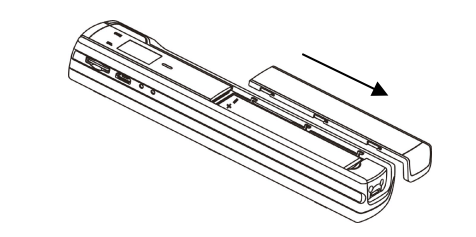

#### **4.2 Insertar una Tarjeta Micro SD (no incluida)**

Para usar el escáner, grabar y guardar imágenes, debe insertar una Tarjeta Micro SD (no incluida). Para insertar la tarieta siga las siguientes instrucciones:

APAGUE el escáner.

Insertar la Tarjeta Micro SD en la ranura (con el lado metálico mirando hacia arriba). y presione suavemente hasta que esté insertada.

**Nota:** No fuerce la tarjeta en la ranura, ya que puede dañar tanto el escáner como la tarjeta. Ponga la tarjeta en la posición marcada y vuelva a intentarlo.

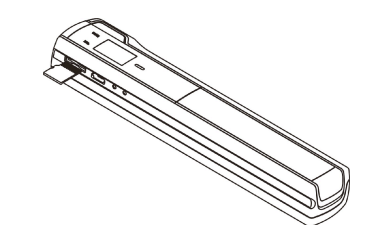

#### **4.3 Ajuste de la hora**

- 1. Pulse el botón [ESTABLECER HORA] para acceder al modo de configuración de hora usando un objeto delgado, como un clip, para pulsar el botón. La pantalla LCD mostrará "1##" para el año. "##" es el número que deberá cambiarse al valor correcto de hora/fecha actual.
- 2. Pulse los botones [COMPONER ARCHIVO] o [DPI] para elegir el año actual.
- 3. Pulse el botón [ESCANEO] para confirmar. La pantalla LCD mostrará "2##".
- 4. Repita los pasos 2 y 3 para elegir el mes, fecha, hora y minutos.
	-

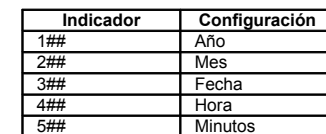

5. Cuando haya establecido los minutos, "5##", pulse el botón [ESTABLECER HORA] de nuevo para completar la configuración de fecha y hora.

#### **4.4 Formatear la Tarjeta de Memoria Micro SD**

**Nota:** Todos los contenidos de la tarjeta microSD se borrarán con el formateado.

- 1. Introduzca una tarjeta microSD en el escáner con el lado metálico hacia arriba. Encienda el escáner.
- 2. Pulse el botón [FORMATO] con un objeto delgado, como el extremo de un clip, para acceder al botón. Se mostrará una "F" en la pantalla LCD.
- 3. Pulse una vez el botón [ESCANEO] para comenzar a formatear la tarjeta microSD. 4. El indicador de tarjeta microSD parpadeará hasta que termine el proceso de
- formateado.

#### **4.5 Calibrar su escáner**

**Nota:** Realice la calibración solamente cuando sea necesario ajustar el balance de blancos 1. Encienda el escáner poniendo el botón [ENCENDIDO] en enencendido. Coloque el

- escáner en el papel "Calibración de balance de blancos" incluido.
- 2. Presione y mantenga el botón [COMPONER ARCHIVO]. Mientras mantiene el botón [COMPONER ARCHIVO], pulse el botón [ESCANEO] una vez y suelte ambos botones. El símbolo SD  $\boxed{\text{SD}}$  parapadeará y las luces LED verde y roja se encenderán.
- 3. No mueva el escáner. Espere a que el LED rojo se apague. El LED verde seguirá encendido.
- 4. Con el LED verde encendido, comience a escanear el papel blanco deslizando el escáner por el papel hasta que el LED verde se apague. (Deslice el escáner hacia atrás si es necesario).
- 5. Deslice el botón [ENCENDIDO] a APAGADO para apagar el escáner. La calibración ha terminado.

#### **4.6 Configurar la resolución**

- 1. Pulsando el botón [DPI] de resolución del escáner, puede elegir entre alta resolución (600 dpi) y baja resolución (300 dpi).
- 2. El modo de alta o baja resolución se mostrará en la pantalla LCD para indicar su selección.

#### **4.7 Componer archivo**

Para agrupar archivos escaneados en una nueva carpeta de la tarjeta microSD, use la función Componer archivo.

- 1. Pulse el botón [COMPONER ARCHIVO] para crear una nueva carpeta en la tarjeta microSD para almacenar archivos. El LED blanco SF se encenderá.
- 2. Explore los documentos. Los archivos se guardarán en la nueva carpeta.
- 3. Para guardar otro grupo de escaneos en otra carpeta, pulse de nuevo el botón [COMPONER ARCHIVO] para generar una nueva carpeta.

**Para obtener software de composición opcional gratuito, descargue el programa desde el** vínculo siguiente: http://research.microsoft.com/en-us/um/redmond

#### **4.8 Cómo escanear**

**Nota: Para escanear, asegúrese de que el escáner no esté conectado al ordenador.**

- 1. Encienda el escáner poniendo el botón [ENCENDIDO] en encendido.
- 2. Coloque el documento sobre una superficie plana y aguante el documento con una mano.
- 3. Coloque el escáner en el borde del papel, aproximadamente a entre 5/8 y ¾ de documento. Asegúrese de mantener la zona de escaneado dentro del indicador de anchura de escaneo del escáner.

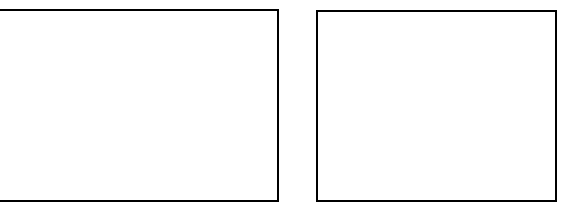

4. Mantenga el escáner plano contra el material y pulse el botón [ESCANEO] una vez.

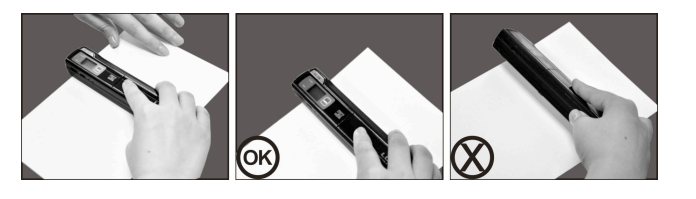

 $5.$  Deslice lentamente el escáner, manteniendo la mano firme para obtener la mejor calidad de imagen posible.

#### 6. Pulse el botón [ESCANEO] de nuevo para detener el escaneo.

## 5. **Indicaciones de Luz de LED**

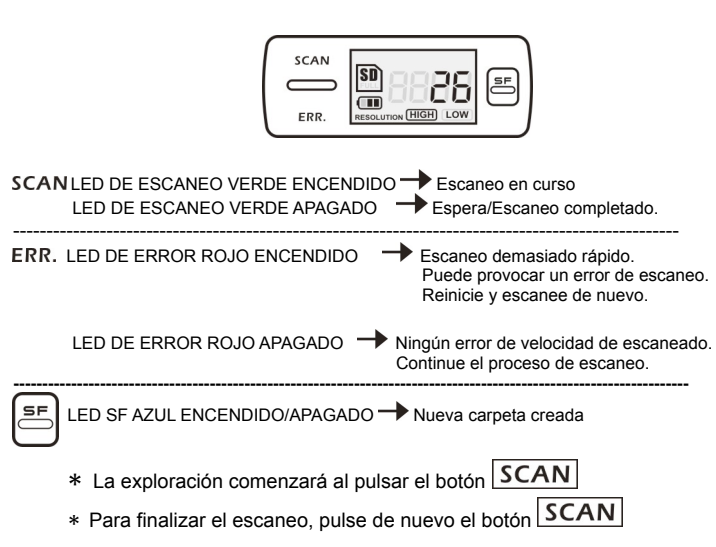

## **6. Ver sus escaneos**

- 1. Conecte el escáner al ordenador y enciéndalo.
- 2. El ordenador debería reconocer el escáner como "Disco extraíble". Pulse en "Abrir carpeta para ver archivos" para ver e importar los escaneos.
- **NOTA:** Si la ventana de dispositivo extraíble no se abre automáticamente, acceda a "Mi PC" y localice el dispositivo en Dispositivos extraíbles.
- **NOTA:** En modo apagado, conecte el escáner a su ordenador para cargar la batwría. o bien, use el adaptador de alimentación incluido.

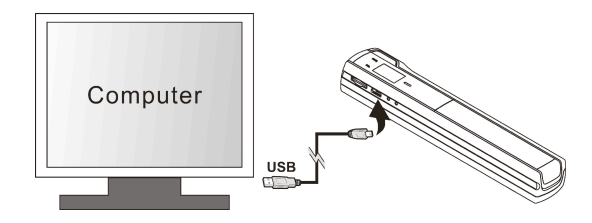

# **7. Especificaciones**

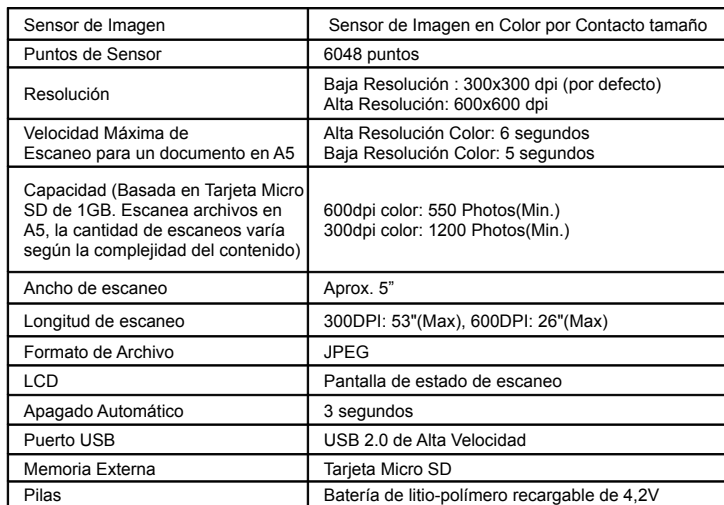

# **8. Sistema Operativo Requerido**

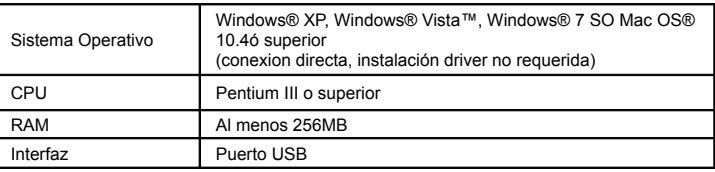

# **9. Problemática**

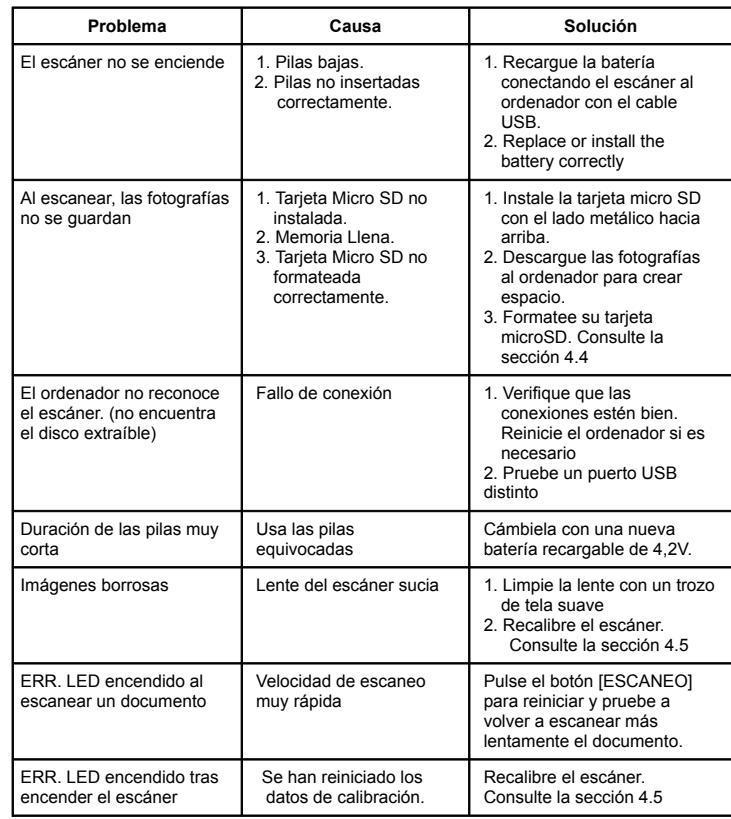

Windows® XP, Windows® Vista™, Windows® 7 son marcas registradas de Microsoft Corporation. Mac OS® es una marca registrada de Apple Inc.

Todas las marcas comerciales son propiedad de sus respectivos propietarios.<br>
FC  $\mathsf{f}$